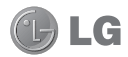

Some of the contents of this manual may not apply to your phone depending on your phone's software or your service provider.

This handset is not recommended for the visually impaired because of its touchscreen keypad.

# GT540g User Guide

# **Part 15.21 statement**

" Change or Modifications that are not expressly approved by the manufacturer could void the user's authority to operate the equipment. "

# **Part 15.105 statement**

This equipment has been tested and found to comply with the limits for a class B digital device, pursuant to Part 15 of the FCC Rules.

These limits are designed to provide reasonable protection against harmful interference in a residential installation. This equipment generates uses and can radiate radio frequency energy and, if not installed and used in accordance with the instructions, may cause harmful interference to radio communications. However, there is no guarantee that interference will not occur in a particular installation. If this equipment does cause harmful interference or television reception, which can be determined by turning the equipment off and on, the user is encouraged to try to correct the interference by one or more of the following measures:

- Reorient or relocate the receiving antenna.
- Increase the separation between the equipment and receiver.
- Connect the equipment into an outlet on a circuit different from that to which the receiver is connected.
- Consult the dealer or an experienced radio/TV technician for help.

# **Part 15 Class B Compliance**

This device and its accessories comply with part15 of FCC rules.

Operation is subject to the following two conditions:

- (1) This device & its accessories may not cause harmful interference.
- (2) This device & its accessories must accept any interference received,

including interference that may cause undesired operation.

# **Body-worn Operation**

This device has been tested for typical body-worn operations

with the distance of 0.79inches (2.0cm) from the user's body.

To comply with FCC RF exposure requirements, a minimum separation distance

of 0.79inches(2.0cm) must be maintained from the user's body.

Additionally, Belt clips, holsters & other body-worn accessories may not contain metallic components.

# Getting to know your phone

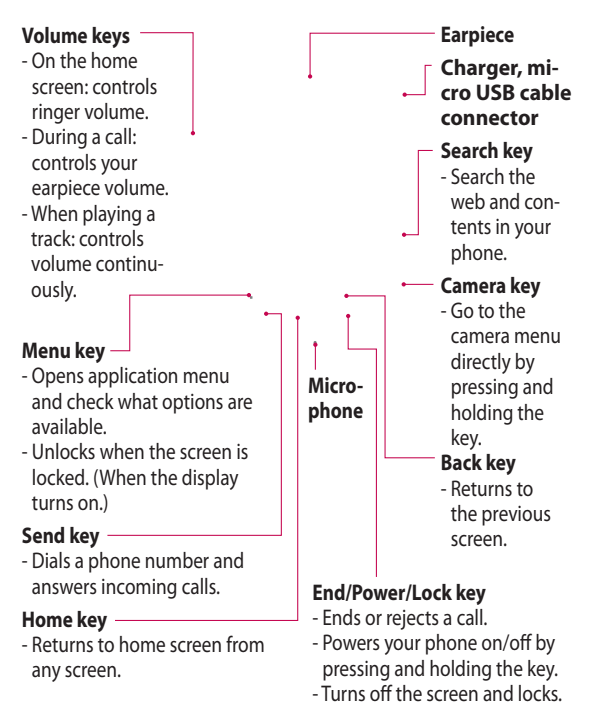

Getting to know your phone

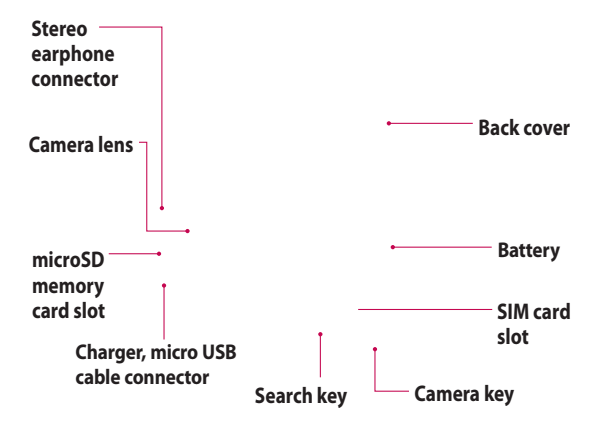

# Installing the SIM card and battery

Before you can start exploring your new phone, you'll need to set It up.

To insert the SIM card and battery

- **1** With the back of the phone facing you, remove the back cover. To remove the back cover, firmly press your thumbs on either side of the back cover, and slide the cover below the camera lens.
- **2** Slide the SIM card into the SIM card holder. Make sure the gold contact area on the card is facing downwards.

**3** Insert the battery into place by aligning the gold contacts on the phone and the battery, then gently press the battery until it snaps into space.

# Installing the SIM card and battery

**4** Replace the back cover of the phone and slide it down into place until the latch clicks.

**NOTE!** If your phone does not connect to a network when you insert a SIM card and turn it on, please contact your service carrier to obtain the details of its access point name.

# Charging your phone

Slide back the cover of the charger connector on the side of your GT540g. Insert the charger, and plug it into an electrical outlet. Your GT540g must be charged until you can see  $\Box$ .

**NOTE**: The battery must be fully charged initially to improve battery lifetime.

**NOTE:** The GT540g has an internal antenna. Be careful not to scratch or damage this rear area, as that will cause loss of performance.

# Installing the memory card

To store additional multimedia files such as captured images by using a built-in camera, you must insert a memory card to your phone.

To insert a memory card

**1** Turn the phone off before inserting or removing the memory card. Remove the back cover.

- **2** Open the slot protection and insert the memory card into the slot. Make sure the gold contact area is facing downwards.
- **3** Close the slot protection.

# **WARNING!**

Do not insert or remove the memory card when the phone is on. Otherwise, it may damage the memory card as well as your phone, and the data stored on the memory card may be corrupted.

#### **Formatting the memory card**

Your memory card may already be formatted. If it isn't, you must format it before you can use it.

**NOTE:** All files on the card are deleted when you format the card.

- **1** Select **Settings.**
- **2** Scroll to and touch **SD Card & Phone Storage**. Then scroll to and select **Format SD Card**.
- **3** Touch **Format SD Card,** then confirm your choice.

**4** Enter the password, if you have set one. The card will then be formatted and ready to use.

**NOTE:** If there is content on your memory card, the folder structure may be different after formatting since all the files will have been deleted.

# Your Home screen

On this screen, you can access menu options, make a call, view the status of your phone, and much more.

## **Touch-screen tips**

The Home screen is also a great place to get used to using the touch screen.

To select an item, touch the center of the icon.

- Do not to press too hard: the touch screen is sensitive enough to pick up a light, firm touch.
- Use the tip of your finger to touch the option you want. Be careful not to touch any other keys.
- When the screen light is off. either press the power key or press and hold the Menu key.
- Whenever your GT540g is not in use, it will return to the lock screen.

### **Get in touch with your GT540g**

The user interface is based on two

types of home screens. To toggle between the home screens, just swipe your finger quickly over the display from left to right or from right to left.

# **Unlocking the screen**

When the screen is locked, either press and hold the Menu key or touch and hold  $\bigoplus$  on the touch screen to return to the Home screen.

## **Annunciator**

Touch and hold the status bar, then drag down. Here, you can check Wi-Fi and Bluetooth status as well as other notifications.

### **Personalize home screen**

The GT540g includes LG Home and Android Home. You can set your favorite home screen as the default. If you want to change the default home settings, choose Home screen selector from the applications menu.

**NOTE:** Some screen images may be different depending on your phone provider.

#### **Using your home screen**

Touch the Applications tab at the bottom of the screen. You can then view all your installed applications.

# Your Home screen

#### **LG Home**

Your LG home screen has five panels.

Simply swipe your finger to the left or right to view them.

You can also customize each panel with widgets, which are shortcuts to your favorite applications and folders.

#### **Tip!**

Small dots at the application tab on the bottom of the screen indicate which panel you're viewing.

In your LG home screen, you can view quick keys on the bottom of the screen.

The quick keys provide easy, one-touch access to the functions you use the most.

> Touch the Message icon to access the messaging menu. Here, you can create a new message.

Touch the Phone icon to bring up the touch-dialing

pad to make a call. Touch the Applications icon to open the applications menu. Just touch and slide up or down the screen to scroll through your applications.

# Your Home screen

#### **Android Home**

Your Android home screen has three panels.

Simply swipe your finger to the left or right to view them.

You can also customize each panel with widgets, which are shortcuts to your favorite applications and folders.

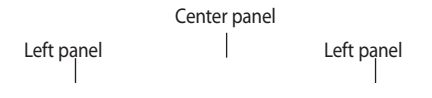

#### 18 LG GT540g | User Guide

Touch the Applications icon to open the applications menu. Just touch and slide up or down the screen to scroll through your applications.

 $\overline{\phantom{a}}$ 

# Your Home screen

### **Communication**

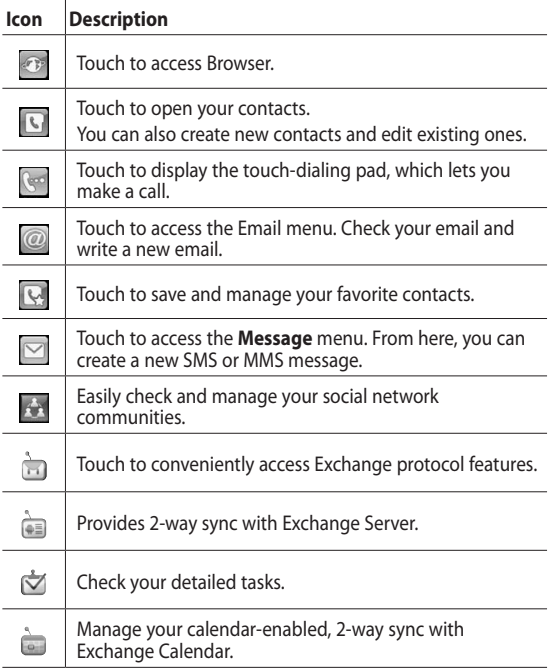

## **Multimedia**

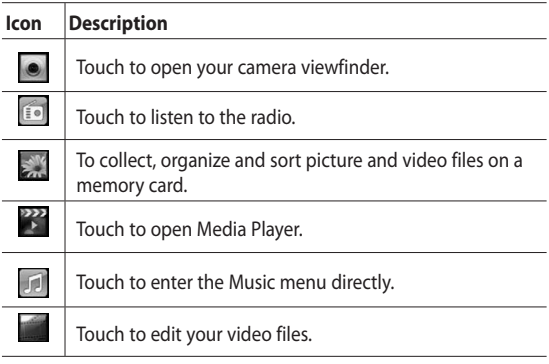

# Your Home screen

### **Utilities**

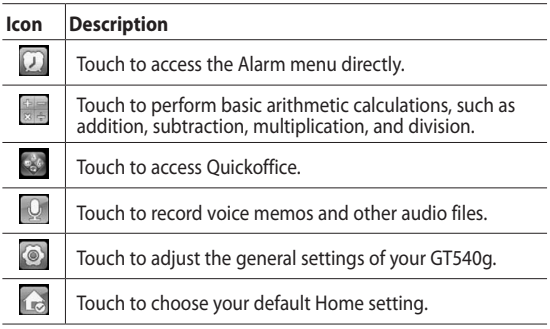

# **Google**

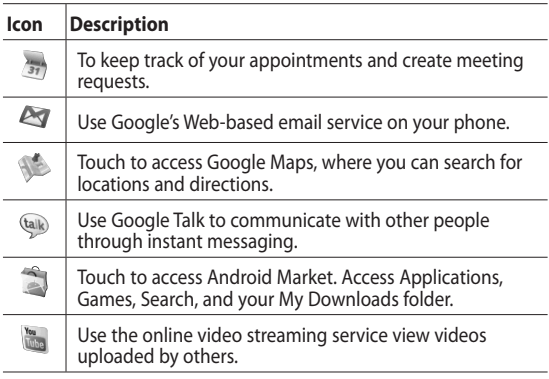

### **Downloads**

Here, the applications you downloaded from Market and other newly installed applications will be added.

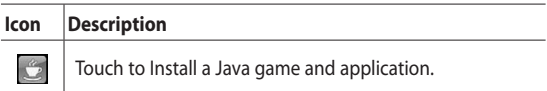

# Your Home screen

### **Viewing the status bar**

The status bar uses different icons to display phone information, such as signal strength, new messages, battery life, and active Bluetooth and data connections.

Below is a table explaining the meaning of icons you're likely to see in the status bar.

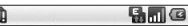

l f

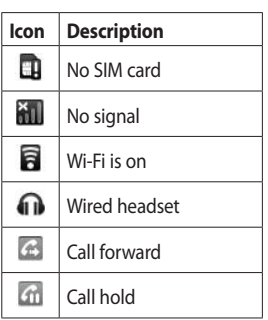

# [**Status bar**]

5:53 PM

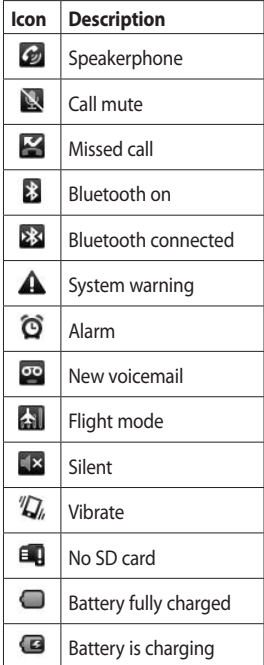

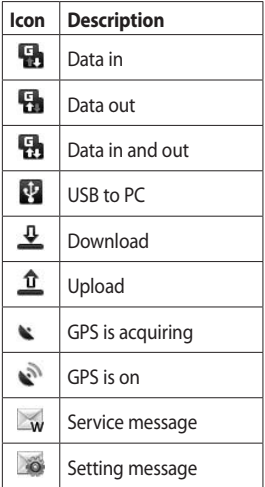

# Calls

**TIP!** Press the power key to lock the touch screen to prevent making calls by mistake.

# **Making a call**

- **1** Touch **the** to open the keypad.
- **2** Enter the number on the keypad. To delete a digit, press the Backspace button.
- **3** Touch Call to make a call.
- **4** To end a call, touch End Call.

**TIP!** To enter "+" to make international calls, hold down  $\overline{0+}$ .

# **Calling your contacts**

- **1** Touch **to open your Contacts**.
- **2** Scroll through the contact list or enter the first letter(s) of the contact you want to call by touching  $\lvert \cdot \rvert$ .
- **3** In the list, touch the contact you want to call, then select the number to use if there is more than one for that contact.

#### **Answering and rejecting a call**

When your phone rings, press **Accept e** to answer.

Touch Reject to reject an incoming call.

**TIP!** When the phone rings, press the Volume Up & Down key if you want to switch to silent ringer mode.

## **Adjusting call volume**

To adjust the volume during a call, use volume up & down key on the left side of the phone.

### **Making a second call**

- **1** During your initial call, touch **Menu**, then touch **Q**. Then, select the number you want to call.
- **2** Call the number, or search your contacts.
- **3** Touch the **Call** to connect the call.
- **4** Both calls will be displayed on the call screen. Your initial call will be locked and put on hold.
- **5** Touch **the totaggle between** calls. Or touch  $\hat{\mathbf{\bot}}$  to make a conference call.
- **6** To end active calls, press End call. If there is no active call, it will end the Hold call. To end all calls at the same time, touch End call.

**NOTE:** You will be charged for each call you make.

### **Turning on DTMF**

DTMF lets you use numerical commands to navigate within automated calls. The DTMF default is set to off.

To turn it on, touch  $\Box$ 

### **Viewing your call logs**

On the Home screen, touch or **,** then choose **Call log.**

View a complete list of all dialed, received, missed, and voice calls.

**TIP!** Touch **Menu**, then touch Clear call log to delete all the recorded items.

**TIP!** Touch any single call log entry to view the date, time, and duration of the call.

# Calls

# **Call settings**

# **Fixed Dial Numbers**

Select **Fixed Dial Numbers** to turn on and compile a list of numbers that can be called from your phone. You'll need your PIN 2 code, which is available from your operator. Only numbers within the fixed dial list can be called from your phone.

# **Voicemail**

# **Using call forwarding**

- **1** Choose **Settings**. Choose **Call Settings**.
- **2** Touch **Call Forwarding.**
- **3** Choose from Always forward, Forward when busy, Forward when unanswered or Forward when unreachable.
- **4** Enter the number to forward to.

**NOTE:** Diverting calls will incur charges. Please contact your network operator for details.

# **Using call barring**

- **1** Choose **Settings**. Choose **Call Settings**.
- **2** Touch **Call Barring**.
- **3** Choose any or all of the five options:

**All Outgoing Outgoing International Outgoing International Calls Except Home Country All Incoming Incoming When Abroad**

**4** Enter the call barring password. Please check with your network operator about this service.

**Call Cost –** Check the Last Call meter or All Calls meter. Or Set Call Cost And Limit.

**Call Duration –** Check the duration of your call.

## **Additional call settings**

- **1** Choose **Settings**. Choose **Call Settings**.
- **2** Touch Additional call settings. This lets you change the following settings:

**Caller ID –** Use default operator settings to display my number in outgoing calls.

**Call Waiting –** During a call, notify me of incoming calls.

# **Select line**

### **Network operators**

Search networks, and select one automatically.

# **Contacts**

## **Searching for a contact**

There are two ways to search for a contact:

#### **On the Home screen**

**1** On the Home screen, touch to open your **Contacts**. Touch **Search Contacts** and enter the contact name using the keypad.

**TIP!** To search by group, touch the Contacts tab at the top of the screen and select **Groups.** This will display a list of all your groups.

#### **From the main menu**

- **1** Touch  $\left| \frac{1}{2} \right|$ , then touch  $\left| \frac{1}{2} \right|$  on the Communication tab.
- **2** Touch **Search Contacts**.

#### **Adding a new contact**

- **1** On the Home screen, touch  $\mathbb{C}$ , then touch  $\mathbb{C}$
- **2** If you want to add a picture to the new contact, touch  $\mathbf{e}$ . You can use a saved picture or take a new one.
- **3** Enter the first and last names of your new contact.
- **4** Enter numbers and assign a type to each, choosing between **Mobile**, **Home**, **Work,** and so on.
- **5** Add email addresses. Classify each email address as Home, Work, or Other.
- **6** Also, you can enter social network IDs, chat addresses, websites, postal addresses, and organizations.
- **7** Mark the contact as Starred In Android, or set as New Group. Enter Group name, for example, **No Group**, **Family**, **Friends**, **Colleagues**, **School**, or **VIP**.
- **8** You can also add a **Birthday**, Notes, and a Ringtone. And if you choose Incoming Calls, the call will be sent directly to voicemail.
- **9** Touch **Done** to save the contact.

**TIP!** You can create customized groups for your contacts. See "Creating a group."

#### **Favorite Contacts**

You can classify frequently called contacts as favorites.

- **1** On the Home screen, touch . Touch Add Contact.
- **2** Choose your favorite contacts from the contact list.
- **3** You can call, send a message to, or edit any favorite contact.

Calls will start automatically; you don't have to touch **Voice Call**.

### **Creating a group**

- **1** On the Home screen, touch , then touch **Groups.**
- **2** Touch  $\div$  , then enter a name for the new group. You can set a ringtone for the newly created group.
- **3** Touch **Done** to save the group.

**NOTE:** If you delete a group, the contacts assigned to that group will not be lost. They will remain in your contacts.

**TIP!** You can edit an existing group by touching the selected group once. Choose View Members, Edit The Group, Send Message, or Delete Group.

# **Messaging**

#### **Messaging**

Your GT540g combines SMS and MMS into one intuitive, easy-touse menu.

On the Home screen, touch or , then scroll to **Messaging** on the Communication tab.

### **Sending a message**

- **1** Touch , then touch **New Message** to open a blank message.
- **2** Touch **To** to enter the recipient's number, or open your contacts. You can add multiple contacts. When you are finished, touch the message box below to start composing the message text.
- **3** After entering the text, touch the Send button on top of the message to send the SMS.

**TIP!** You will be charged for a text message for every person you send the message to.

**4** Press the Menu key for Add Subject, Attach, Send, Insert Smiley, Discard, and All Threads.

**WARNING:** The 160-character limit may vary from country to country depending on how the SMS is coded.

**WARNING:** If an image, video, or audio file is added to an SMS message, it will be automatically converted into an MMS message, and you will be charged accordingly.

**NOTE:** When you get an SMS message during a call, there is no alert, but you will seen it on the indicator bar.

# **Entering text**

Keypad

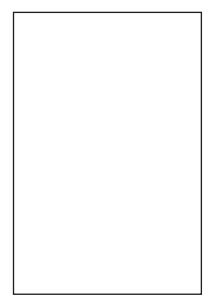

T<sub>9</sub>  $\bigcirc$  Touch to turn on T<sub>9</sub> predictive text.

Touch to change the writing language.

Tap to change between the number, symbol, and text keypads. Touch and hold  $\frac{123}{\omega_{\text{H}} \times}$ to view the Editor Settings, Writing Language, Input Method, and User Dictionary.

Use  $\left| \mathbf{f}_{\text{shift}} \right|$  to scroll through the different keyboards in each text entry mode (e.g., uppercase or lowercase letters).

To enter a space, touch  $\frac{0}{1}$   $\frac{1}{1}$ 

## **T9 predictive text**

In T9 mode, you will see  $\boxed{79}$ 

T9 mode uses a built-in dictionary to recognize the words you want to enter based on the key sequences you touch. Simply touch the number keys associated with the letters you want to enter, and the dictionary will predict the word you want to use.

For example, press 8, 3, 5, 3, 7, 4, 6, 6 to write "telephone."

# **ABC manual text**

In ABC mode, you must touch the key repeatedly to enter a letter. For example, to write "hello," touch 4 twice, 3 twice, 5 three times, 5 three more times, then 6 three times.

# **Messaging**

#### **Entering accented letters**

When you select French or Spanish as the text entry language, you can enter special French or Spanish characters (e.g., "ä").

After the corresponding letter character disappears, press the same key repeatedly until you see the special character you want.

#### **Example**

To input "ä", press and hold the "a" key.

After the letter "a" disappears, press the "a" key repeatedly until "ä" is displayed on the screen. Enter special characters by pressing the letter continuously.

## **Setting up your email**

Keep in touch while on the move by using your GT540g to send emails. It's quick and simple to set up a POP3 or IMAP4 email account.

**2** If the email account is not set up, start the email setup wizard.

**TIP!** If an email account is already set up, the wizard is not activated automatically.

### **Sending an email using your new account**

- **1** Touch **Email** on the Communication tab, then touch New Message to open a new blank message.
- **2** Enter the recipient's address, then write your message. You can also attach images, videos, audio files, and various document file formats.
- **3** Touch Send to send your email.

**TIP!** During an active Wi-Fi connection, emails are sent and received using Wi-Fi.

### **Retrieving your email**

You can automatically or manually check your account for new email.

See "Change Your Email Settings" to learn how to check automatically.

To check manually:

- **1** Touch Email.
- **2** Then touch the account you want to use.
- **3** Choose Refresh, and your GT540g will then connect to your email account and retrieve your new messages.

#### **Changing your email settings**

You can change your email settings based on your own preferences.

- **1** Touch Email. In the menu, you find the option Account Settings.
- **2** Select **Email**.

**3** You can change the following settings:

**Account Name –** Enter a name for your email account.

**Your Name –** Enter the name you want displayed in outgoing mail.

**Email Address –** Your email address.

**Email Check Frequency –** Set how often to check for new emails.

**Truncate Messages At –**  Download options for email retrieval.

#### **Number Of Emails To Display –** Number of emails to display

in the email list.

#### **Maximum Receive Size Limit**

**–** Maximum size that can be downloaded.

**Maximum Send Size Limit –**  Maximum size that can be sent out.

**Priority –** Set email priority to High, Normal, or Low.

**Signature –** Create a signature to add to the end of every email you send.

**Default Account –** Set the SMTP account to use for outgoing email messages.

**Email Notification –** Set this to display email alerts in the status bar.

**Select Ringtone –** Set the sound you want for email alerts.

**Vibrate –** This enables/ disables phone vibration as an email alert.

**Incoming settings –** Server information for the POP4/ IMAP4 server.

**Outgoing settings –** Server information for the SMTP server.

## **Threaded box**

Messages (SMS, MMS) exchanged with another party can be displayed in chronological order so that you can conveniently see an overview of your conversation.

**NOTE:** When you send an MMS message, there will be no delivery report, but you will see the  $\mathbb{R}^{\mathbb{Q}}$  icon.

### **Using smilies**

Liven up your messages using smilies.

When writing a new message, press the Menu key, then choose Insert Smiley.

## **Changing your SMS settings**

Your GT540g message settings are predefined, so you can send messages immediately. You can change the settings based on your preferences.

Touch , then press the **Menu key**.

**Delivery Report – Activate to** receive confirmation that your messages have been delivered.

**Manage SIM Card Messages –**  Manage the messages stored on your SIM card.

**Validity period – Choose how** long your messages are stored in the message center.

**Text Message Center –** Enter the details of your message center.

#### **Changing your MMS settings**

Your GT540g message settings are predefined, so you can send messages immediately. You can change the settings based on your preferences.

Touch , then press the **Menu**  key. Touch TY.

You can make changes to the following:

**Delivery Report** – Choose to request a delivery report.

**Read Report** – Choose to request a read report for each message you send.

**Auto-retrieve** – Activate to retrieve messages automatically.

**Roaming Auto-retrieve** – Activate to retrieve messages while roaming.

**Set Priority** – Choose the priority level of your MMS.

**Validity Period** – Choose how long your message is stored in the message center.

#### **Creation mode**

**RESTRICTED:** In this mode, the MMS Client device only creates and sends messages with content belonging to the Core MM Content Domain.

**WARNING:** In this mode, the MMS Client device guides the user in creating and sending messages with content belonging to the Core MM Content Domain. This guidance is provided through warning dialogs.

# **Messaging**

**FREE:** In this mode, the MMS Client allows the user to add any content to the message.

#### **Changing your other settings**

Scroll to **Message Settings** on the Settings tab:

**Info. Service Settings** – Choose whether to receive, block, or view or edit channels to receive information service messages (cell broadcast messages). Also choose the languages of information service messages.

**Service Message** – Choose whether to receive or block service messages.

**Notification settings** – Activate to display message notifications in the status bar. Also select a ringtone and activate vibrate to alert you of new messages.

## **Moxier Sync**

Moxier Sync is a sync manager that provides options for sync and settings for Moxier Mail, Contacts, Calendar, and Tasks. Press the Menu key, then view the options.

#### **• Sync Now**

Syncs only the applications selected in Sync options.

#### **• Report Logs**

Moves to the compose window containing error logs.

- **• Legal Notice** View the legal notice.
- **• Help**

Takes you to the www. moxier.com FAQ website.

**• About**

Displays information on the currently installed Moxier Mail.

# Camera

## **Taking a quick photo**

- **1** Press and hold the camera key on the right side of the phone.
- **2** Holding the phone horizontally, point the lens towards the subject you want to photograph.
- **3** Press the capture button lightly, and a focus box will appear in the center of the viewfinder screen.
- **4** Position the phone so you can see the subject in the focus box.
- **5** When the focus box turns green, the camera has focused on your subject.
- **6** Press the capture button and hold it down.

#### **TIP! Face tracking**

This automatically detects and focuses on human faces to help you take clearer pictures.

#### **Once you've taken the photo**

Your captured photo will appear on the screen.

**Send** Touch to send the photo as an **Email**, by **Gmail**, or using **Messaging**, **My Email**, and so on.

**NOTE**: Additional charges may apply when MMS messages are downloaded while roaming.

- **Set as** Touch to use the image as wallpaper.
- **Rename** Touch to edit the name of the selected picture.
	- **Edit** Touch to edit the image using various tools.
- Touch to return to the previous menu.
- $\textcircled{\tiny{\textsf{m}}}$  Touch to delete the image.
- Touch to take another photo immediately. Your current photo will be saved.
- Touch to view a gallery of  $(\boxdot)$ your saved photos.

# Camera

# **Using the flash**

The default flash setting is auto, but there are other options.

- **1** Select  $\left( \frac{1}{2} \right)$  on the left side of the viewfinder to enter the flash submenu.
- **2** There are three flash options: **Auto –** Your camera will assess the available light and use the flash, as necessary, to take the best picture.

**On –** The camera will always flash.

**Off –** The camera will never flash. This is useful if you want to save battery power.

- **3** After touching the option you want, the flash menu will automatically close, allowing you to take a picture immediately.
- **4** The flash status icon in the viewfinder will change, based on the new flash mode.

# **Adjusting the exposure**

The exposure defines the difference between light and dark areas in an image. A low contrast image will appear foggy, whereas a high contrast image will appear much sharper.

- 1 Touch **7**
- **2** Slide the contrast indicator along the bar towards  $\Box$  for a lower exposure and hazier image or towards  $\Box$  for a higher exposure and sharper image.

# **Adjusting the zoom**

You can also zoom in or out. Touch  $\heartsuit$  to adjust the zoom.

**5** 

## **Taking a continuous shot**

- **1** In the viewfinder, touch to open all advanced options, then select **Shot Mode** and **Continuous Shot**.
- **2** Position the subject in the viewfinder, then press the capture button as if taking a normal photo.
- **3** The camera will take shots in quick succession.

### **Using the advanced settings**

In the viewfinder, touch  $\bullet$  to open all advanced options.

You can change the camera setting by scrolling the wheel. After selecting the option, touch the Back key.

**Image Size** – Change the size of the photo to save memory.

**Image Quality** – Choose between **Super Fine**, **Fine**, and **Normal**. The finer the quality, the sharper the photo. However, the file size will increase as a

result, which means you'll be able to store fewer photos in the memory.

**White Balance** – Choose between **Auto**, **Incandescent**, **Sunny**, **Fluorescent**, and **Cloudy**.

**Shot mode** – Choose from Normal shot, Continuous shot or Panorama shot.

**Timer** – The self-timer allows you to set a delay after the shutter is pressed. Select **Off**, **3 seconds**, **5 seconds**, or **10 seconds**. This is ideal if you want to be included in a photo.

**ISO** – The ISO rating determines the sensitivity of the camera's light sensor. The higher the ISO, the more sensitive the camera will be. This is useful under darker conditions when you cannot use the flash. Select from ISO values of **Auto**, **100**, **200**, and **400**.

# Camera

**Scene Mode** – Choose from Auto, Portrait, Landscape, Sports, and Night.

**Color Effect** – Choose a color tone for your new photo.

**Focus** – Choose Auto or Manual.

**Face** – Select how the camera focuses. Choose between **None**, **Tracking**, or **Smile Shot**.

- **• None** Automatically adjust the focus for a clear, sharp image.
- **• Tracking** Your camera can automatically identify faces and provide another rectangular for better focus.
- **• Smile Shot** Turn smart lighting On or Off. Shot automatically when your subject or subjects smile.

**Show Captured Image –**  Choose On to check the picture you took right away.

**Grid Screen** – Choose between **Off**, **2x2 Grid**, or **3x3 Grid**.

**Shutter Sound** – Select one of the four shutter sounds.

**Geotagging** – Activate to use your phone's location-based services. Take pictures wherever you are and tag them with the location. If you upload tagged pictures to a blog that supports geotagging, you can see the pictures displayed on a map.

**NOTE:** This function is only available when GPS is active.

**Hide Icons** – Choose the camera setting icons to hide manually or automatically.

**Reset** – Restore all camera default settings.

**TIP!** When you exit the camera, all settings will return to their defaults, except image size and image quality. Any nondefault settings must be reset, such as color tone and ISO. Check these before you take your next photo.

**TIP!** The settings menu is superimposed over the viewfinder, so when you change elements of the image color or quality, you will see a preview of the image change behind the settings menu.

## **Changing the image size**

The more pixels, the larger the file, which means the files take up more memory. If you want to store more pictures on your phone, you can change the resolution to make the files smaller.

- **1** Using the viewfinder, touch .
- **2** Select **Image Size** from the Preview menu.
- **3** Select a pixel value from the six options. (**5 Mega**, **3 Mega**, **2 Mega**, **1 Mega**, **VGA**, **QVGA**)

# **Choosing a color effect**

- **1** Using the viewfinder, touch **•** in the upper-left corner.
- **2** Select **Color Effect** from the Preview menu.
- **3** There are ten color tone options: **Normal**, **Black & White**, **Sepia**, **Negative**, **Sketch**, **Emboss**, **Red**, **Green**, **Aqua**, and **Solarize**.
- **4** Once you've made your selection, use the Back key to close the color tone menu. You are then ready to take a picture.

**TIP!** You can change a color picture to black and white or sepia, but you cannot change a black-and-white or sepia picture to color.

### **Viewing your saved photos**

**1** You can access your saved photos from within the camera mode. Just touch (B) and your gallery will appear on the screen.

# Video camera

# **Shooting a quick video**

- **1** Press and hold the camera key on the right side of the phone.
- **2** Then, switch to  $\textcircled{\small{}}$ .
- **3** The video camera's viewfinder will appear on the screen.
- **4** Holding the phone horizontally, point the lens towards the subject of the video.
- **5** Press the capture button once to start recording.
- **6 REC will appear at the bottom of the viewfinder with a timer showing the length of the video.**
- **7** Touch  $\odot$  on the screen to stop recording.

# **After shooting a video**

A still image representing your video will appear on the screen.

**Send** Touch to send the photo as an **Email**, by Gmail, or using Messaging, My E-mail, YouTube, and so on.

- -
- 

**Rename** Touch to edit the name of the selected picture.

**Edit** Touch to use the image as wallpaper.

**NOTE:** Additional charges may apply when MMS messages are downloaded while roaming. **Play** Touch to play the video.

- Touch to return to the previous menu.
- **(m)** Touch to delete the video you just made, and confirm by touching Yes. The viewfinder will reappear.
- 

 Touch to shoot another video right away. Your current video will be saved.

 Touch to view the saved videos and picture gallery.

44 LG GT540g | User Guide

### **Adjusting the exposure**

The exposure defines the difference between light and dark areas in an image. A low contrast image will appear foggy, whereas a high contrast image will appear much sharper.

- 1 Touch F
- **2** Slide the exposure indicator along the bar, towards  $\Box$  for a lower exposure and fuzzier image, or towards  $\Box$  for a higher contrast and sharper image.

#### **Using the advanced settings**

Using the viewfinder, touch **Settings** to open all the advanced options.

Adjust the video camera setting by scrolling the wheel. After selecting the option, touch the Back key.

**Size** – Change the size of the video to save memory. See "**Changing the Video Image Size"** on page 64. **Scene** – Choose between **Normal** and **Night**.

**Color Effect** – Choose a color tone to use for your new view.

**White Balance** – The white balance ensures any the white areas in your video are realistic. To enable your camera to adjust the white balance correctly, you may need to determine the light conditions. Choose between **Auto**, **Incandescent**, **Sunny**, **Fluorescent**, and **Cloudy**.

**Duration** – Set a duration limit for your video. Choose between **Normal** and **MMS** to limit the maximum size to send as an MMS message.

**TIP!** When choosing MMS duration, selecting a lower image quality lets you shoot longer videos.

# Video camera

**Voice** – Choose Mute to record a video without sound.

**Hide Icons** – Select whether to hide the icons in the camera menu automatically or manually. **Reset** – Reset all the video camera settings.

### **Changing the video image size**

The more pixels, the larger the file size, which means the files take up more memory. If you want to store more videos on your phone, you can change the video resolution to make the files smaller.

- **1** Using the viewfinder, touch .
- **2** Select **Video Size** from the Preview menu.
- **3** Select a pixel value:

**320 x 240 –** Smaller image size, and therefore a smaller file size. This is ideal for saving memory.

**176 x 144 –** Smallest image size, and therefore the smallest file size.

**4** Touch the **D** button to return to the viewfinder.

# **Choosing a color effect**

- **1** Using the viewfinder, touch in the upper-left corner.
- **2** Select **Color Effect** from the Preview menu.
- **3** Color tone options: **Normal**, **Black & White**, **Sepia**, **Negative**, **Sketch**, **Emboss**, **Red**, **Green**, **Aqua**, and **Solarize**.
- **4** Touch the color tone you want to use.

**TIP!** You can change a video shot in color to black and white or sepia, but you cannot change a black-and-white or sepia video to color.

## **Watching your saved videos**

- **1** In the viewfinder, touch  $\circledR$ .
- **2** Your gallery will appear on the screen.
- **3** Touch a video once to bring it to the front of the gallery. It starts to play automatically.

# Your photos and videos

### **Viewing your photos and videos**

- **1** Touch **o** on the camera preview screen.
- **2** Your gallery will appear on the screen.
- **3** Touch the video or photo to open it fully.

**TIP!** Flick left or right to view other photos or videos.

## **Using zoom when viewing a video or photo**

When viewing photos or videos. you can zoom in or out using

#### $\mathfrak{Q}$ .

### **Adjusting the volume when viewing a video**

To adjust the volume of a video while it is playing, use the volume keys on the left side of the phone.

# **Setting a photo as wallpaper**

- **1** Touch the photo you want to set as wallpaper to open it.
- **2** Touch the screen to open the Options menu.
- **3** Touch **Use as** , then touch Set Wallpaper.
- **4** The screen will switch to Portrait mode.

# **Editing your photos**

You can do lots of great things to your photos to change them, add to them, or liven them up.

- **1** Open the photo you want to edit, then Press the Menu key.
- **2** Touch Edit to change your photo:

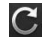

 **Rotate & Flip –** Rotate or flip your photo for fun or a better view.

 **Crop** – Crop your photo. Choose a square or circular crop area, then move your finger across the screen to select the area.

 **Tuning –** This helps you adjust a picture using automatic color, brightness, and so on.

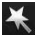

 **Effect –** Touch to apply the effect options to a photo.

 **Frame –** Add frames to the photo.

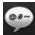

 **Text –** Add text to a picture.

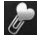

 **Clipart –** Add clipart to a photo.

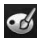

 **Drawpad –** Draw on your photo, freehand. Select the line thickness from the four options, then choose the color you want.

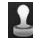

 **Stamp –** Decorate your photo with stamps. Choose from the different stamps, then touch your photo where you want to place them.

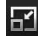

 **Resize –** Resize your photo.

Save the changes you made to the photos.

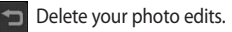

# **Rotating your photo**

- **1** Rotate 90° counterclockwise
- 
- **2 <b>Rotate 90°** clockwise
- **3 4D** Flip vertically
	- **4** Flip horizontally

# Your photos and videos

# **Adding text to a photo**

- **1** On the editing screen, touch 08 .
- **2** Select the color of the text. then choose one of the bubble shapes.
- **3** Enter your text using the keypad, then touch **Done**.
- **4** Move the text by touching it and sliding it to where you want it.

# **Adding an effect to a photo**

- **1** On the editing screen, touch .
- **2** You can apply any of the various options to the photo.
- **3** To undo an effect, simply touch

# **Cropping a photo**

- **1** On the editing screen, touch Ħ .
- **2** Choose the shape you want to use to crop the picture.
- **3** Drag the box over the area you want to crop. Move the selected area by dragging.
- **4** When you are finished with your selection, touch **Done**.

# **Tuning your photo**

**1** On the editing screen, touch .

Use the tuning toolbar to adjust your photo's tuning as you like.

- **1 AUTO** Choose to adjust the tuning settings automatically.
- **2 Choose to compare** before and after tuning.
- **3 Adjust the brightness** and contrast of the photo.
- **4 Adjust highlights and** shadows.
- **5 Balance your photo's** color.
- **6** Adjust the saturation of your photo.
- **7 Adjust your photo's** sharpness.
- **8** Denoise.

# **Adding frames**

- **1** On the editing screen, touch .
- **2** Touch or **b** to choose a frame.
- **3** Touch **the U** to check the whole frame.

# **Adding clipart**

- **1** Touch **on** the editing screen.
- **2** Touch , then select clipart.
- **3** Adjust the size of the clipart.
- **4** Rotate clipart using **a**nd .

# **Using the drawpad**

- **1** Touch  $\bullet$  on the editing screen.
- **2** Touch to select the shape.
- **3** Also, set the color and thickness.
- **4** You can delete the drawing you added using .

# **Adding stamps**

- **1** Touch **d** on the editing screen.
- **2** Touch **the search to see which** stamps are available.
- **3** Touch the screen where you want to add the stamp to the photo.
- **4** Adjust the color using

# **Resizing**

- **1** Touch on the editing screen.
- **2** Scroll the bar to resize the photo.

# Your photos and videos

# **Editing your videos**

The video editing features are available for the MPEG-4 format.

# **Trimming the length of the video**

- **1** Select **Edit** , then choose .
- **2** Touch **b** . Then set the new start and end points by touching again.
- **3** Touch **Done** or, alternatively, touch  $\bullet$  to return to the gallery and discard the changes.

# **Selecting transition style**

- **1** Select a transition style, then touch **to preview** it.
- **2** Touch **of** , then drag the bar to adjust the duration time
- **3** Touch Done to save the transition. Touch Apply only to apply the currently selected transition. Choose Apply To All to apply the currently selected transition to all video files in the storyboard.

# **Adding subtitles**

- **1** Open the video you want to edit.
- **2** Select **Edit** , then select  $\blacksquare$  to add subtitles to the **video.**
- **3** Touch , then pause playback to set the start point for text appearance.
- **4** Touch Start, then choose the text style. Enter your text using the keypad, then select **Done**.
- **5** Touch the area of the screen where you want the text to appear, then touch **Done**.
- **6** Touch **Save**. Replace the existing file, or save as a new file.
- **7** Repeat these steps to add more text.

52 LG GT540g | User Guide

# **Adding edit effects**

- **1** Open the video you want to edit.
- **2** Select **Edit** , then select **.**
- **3** Select an effect to add to the photo.

# **Grabbing a frame**

Capture a picture from the video.

- **1** Open the video you want to edit.
- **2** Select **Edit** , then and select **6**
- **3** Play the video, then touch to capture the screen you want while the video is playing.
- **4** The frame is saved to the phone as a still image file.

## **Adding dubbing to your video**

- **1** Open the video you want to edit.
- **2** Select **Edit** , then choose .
- **3** Touch **b** . The My Sounds folder will open. Choose the track you want to add to your video.
- **4** The original audio track on your video will be deleted.
- **5** If the audio is shorter than the video, choose whether to play it **Once** or to **Repeat** it.
- **6** Replace the existing file, or save as a new file.
- **7** Or you can record a new file and insert live dubbing by touching
- **8** Touch Done to save the current dubbing.

# Multimedia

You can store multimedia files to a memory card to have easy access to all your image and video files.

To access the Multimedia menu, touch , then select **Gallery** on Multimedia tab. You can open a list of catalog bars that store all your multimedia files.

**Note:** Make sure you install a memory card into the phone to save photos and access all your pictures. Without a memory card, the phone will not display any photos or videos.

There are five catalog bars as shown below.

**All :** Displays all your pictures and videos.

**Favorite : If you touch and** hold a photo or video, the option screen will appear allowing you to tag the photo as a favorite. This Favorite bar will show your favorite photos and videos.

**Video ::** : Displays all your videos.

**Tagging :** Like the Favorite bar, you can tag photos. This bar displays your tagged photos and videos.

People **Pu**: From camera, if you set Setting > Face > Tracking and take a photo, it will be placed on the People bar. You can give a new nickname to someone in the photo. Or connect to Contacts to match the photo with the contact.

### **Timeline view**

GT540g Gallery provides a timeline view of your photos and videos. On the left side of the screen, the date you took your photos will be displayed, from oldest to newest. If you select a specific date, all the photos you took on that day will be grouped over a white background.

### **My Images options menu**

Select a photo, then touch and hold to see the available options.

## **Sending a photo**

- **1** To send a photo, touch and hold the photo you want.
- **2** Select Share. Choose Email or Messaging.
- **3** When you choose **Email** or **Messaging**, your video will be attached to a message, then you write and send the message normally.

## **Sending a video**

- **1** To send a video, touch and hold the video you want.
- **2** Select Share. Choose Email or Messaging. When you choose **Email** or **Messaging**, your video will be attached to a message, then you write and send the message normally.

### **Using an image**

Choose images to use as wallpaper or identify callers.

- **1** Touch and hold a photo, then select Set As.
- **2** Choose Wallpaper or Picture ID.

## **Creating a slideshow**

If you want to view all the images on your phone, you can create a slideshow so you don't have to open and close each image.

**1** Touch and hold a photo, then select **Slideshow**.

## **Checking your photo**

You can view a photo's detailed information, such as Name, Date, Time, Resolution, Size, Type, and Tag.

**1** Touch and hold a photo, then select **Detail**.

# Multimedia

# **Media Player**

The **Media Player** folder displays a list of videos you downloaded to or recorded on your phone. Watching a video

- **1** Select **Media Player** on the Multimedia tab.
- **2** Select a video to play.

**TIP!** The GT540g supports DivX video playback to ensure greater content availability.

Press the Menu key, then select Music. You can play songs, categorize songs by Album and Artist, or create a Playlist.

# **Setting a ringtone**

There are three options.

- **1** Touch and hold a music file from the Music list or Media Player, select Use As, then set as a ringtone using the popup options.
- **2** Record a voice memo using Voice Recorder, then set it as a ringtone.
- 56 LG GT540g | User Guide

**3** Select from Settings > Sound & Display > Phone Ringtone.

# **Video editor**

**1** Touch  $\mathbf{H}$ , then select **Video Editor**.

# **Storyboard**

- **1 Set BGM Add** background music to the storyboard, or change the sound.
- **2** Import Files Add media files to the storyboard. You can add up to 32 media files.
- **3 Clip Manager Manager** the added media files. If no media files were added, the button is disabled.
- **4 Preview** Preview the video file you created.
- **5** Save Save the video file you created.
- **6 <b>AD** Add Text Add a text frame into storyboard.

You must touch Fig. first to edit the video.

- $-$  Touch to select all the files, but the maximum is 32 files.
- $\Box$  Touch to deselect all the files.
- 25/32 This shows the selected file number.

 $\triangleright$  Touch to go to the next step.

### **Music Movie**

- **1** Flip left and right to check the various styles. For Music Movie, you can select only photos.
	-
- Return to the Video Editor screen.
	- $\epsilon$  Display the style name and description.
		- $\blacktriangleright$  Preview the style.
			- Touch to select photos.

**2** After you select photos, touch **to proceed to the next** step.

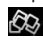

 $\bigcirc$  – Touch to toggle to random mode.

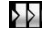

- $\sum$  Touch to toggle to original mode.
- - $\triangle$  Touch to toggle to view mode.
- **3** Touch  $\Rightarrow$  to select all the photos, then touch  $\triangleright$ .
- **4** Select the music, then set it as the background music.
- **5** Add movie title using the QWERTY keypad, then save it.
- **6** Touch **b** to play the complete video file.
- **7** Touch **the last to save the video** file you created.

# Multimedia

### **Auto cut**

There are three style templates: Portrait, Landscape, and Motion objects.

- **1** Touch **b**, then select a video. Go to the next step.
- **2** Touch **to** preview the video file.
- **3** Touch  $\triangleright$  to save the file.

## **Playing a game**

- **1** The GT540g provides a number of games. You can download more games from Market.
- **2** Touch the Launch button to launch a game or an application.

**NOTE:** Additional charges may apply when using this service to download games or applications that are not free.

**NOTE:** Java game and application installation are only possible through the Web.

## **Transferring files using USB mass storage devices**

To transfer files using USB devices:

- **1** Connect the GT540g to a PC using a USB cable.
- **2** Choose Settings > SD Card & Phone Storage > Activate Mass Storage Only.
- **3** In the status bar, drag the USB icon.
- **4** Choose USB Connected and Mount.
- **5** You can view the mass storage contents on your PC and transfer the files.

**NOTE :** You need to install and SD card first. Without an SD card, you cannot use USB mass storage.

## **Music**

Your LG GT540g has a built-in music player that lets you play all your favorite tracks. To access the music player, touch **1**. From here, you can access a number of folders:

**Artists** – Browse your music collection by artist.

**Albums** – Browse your music collection by album.

**Songs** – Contains all the songs you have on your phone.

**Playlists** – Contains the playlists you created.

# **Playing a song**

- **1** Select **Music** on the Multimedia tab.
- **2** Touch **Songs**.
- **3** Select the song you want to play.
- **4** Touch **II** to pause the song.
- **5** Touch **D** to skip to the next song.

**6** Touch **to** to go back to the first part of the song. Touch  $\left\Vert \cdot\right\Vert$  to go back to the previous song.

To change the volume while listening to music, press the Up and Down volume keys on the left side of the phone.

Touch and hold any song in the list. It will display Play, Add To Playlist, Use As Phone Ringtone, Delete, and Search as options.

**NOTE:** Music file copyrights may be protected by international treaties and national copyright laws.

Therefore, it may be necessary to obtain permission or a license to reproduce or copy music. In some countries, national laws prohibit private copying of copyrighted material. Before downloading or copying the file, please check the national laws of the relevant country concerning the use of such material.

# Multimedia

## **Using the radio**

Your LG GT540g has a built-in FM radio so you can tune in to your favorite stations and listen on the go.

**NOTE:** You must attach your headphones to listen to the radio. Insert them into the headphone jack.

## **Searching for stations**

You can tune in to radio stations by searching for them manually or automatically. They will then be saved to specific channel numbers, so you don't have to keep re-tuning in.

You can store up to 48 channels on your phone.

#### **To tune in automatically**

- **1** Select **FM Radio**.
- **2** Press the Menu key.

**3** Touch **Auto Scan**, then touch **Yes**. Assign the stations found to channel numbers by selecting **Set**, **Skip**, or **Stop**. **NOTE:** You can also manually

tune in to a station using the wheel displayed next to the radio frequency.

## **Resetting channels**

- **1** Select **FM Radio**.
- **2** Choose **Auto Scan** to reset the current channel, or choose **Reset All Channels** to reset all the channels. If you reset all the channels, each channel will return to the initial 87.5 MHz frequency.

### **Listening to the radio**

- **1** Select **FM Radio**.
- **2** Touch the channel number of the station you want to listen to.

**TIP!** To improve radio reception, extend the headset cord, which functions as the radio antenna.

**Warning!** If you connect a headset not specifically made for radio reception, radio reception may be poor.

# Google applications

- **1** First, set up a Google account. Enter your user name and password.
- **2** After signing in, your contacts, email, and calendar in your Google account will automatically synchronize with your GT540g.

### **Google Maps**

Check your current location and traffic and receive directions to your destination. The GT540g must be connected to Wi-Fi or 3G/GPRS.

**NOTE:** Google Maps does not cover all cities and countries.

**NOTE:** While viewing Street View for a location, press Menu, then touch **Compass Mode** to turn compass mode on.

### **Market**

Market lets you download useful applications and games. If you install applications and games from Market, they appear in the

GT540g menu.

You can post comments about an application or flag it if you find it is incompatible with the GT540g.

- **1** Select a category to browse its contents.
- **2** Choose an application to inctall

**NOTE:** When you want to finish the game, use the Home or Back key. You will return to the standby screen. Or use the Menu key of the game.

### **Gmail**

Gmail is configured when you first set up your phone. Depending on your synchronization settings, Gmail on your phone is automatically synchronized with your Gmail account on the Web.The Inbox conversations list is your default Gmail view.

Press the Menu key, then touch Refresh to send or receive new emails and to synchronize your emails with your Gmail account on the Web.

## **Google Talk**

Google Talk is Google's instant messaging program. It lets you communicate with other people who also use Google Talk.

### **Adding an event to your calendar**

- **1** Select **Calendar**.
- **2** First, you must create a Google account to use Calendar.
- **3** Select the date you want to add an event to.
- **4** Press the Menu key, then touch New event.
- **5** Touch What, then enter the event name. Check the date and enter the time you want your event to begin. Enter the time and date the event

finishes in the lower date and time boxes.

- **6** Also, touch Where, then enter the location.
- **7** If you would like to add a note to your event, touch **Description** and enter the details.
- **8** If you want to repeat the alarm, set Repetition, and set Reminders, if necessary.
- **9** Touch **Save** to save the event in the calendar. A colored square in the calendar will mark all days that have saved events. An alarm will sound at the event start time to help you stay organized.

## **Changing your default calendar view**

- **1** Select **Calendar** on the Google tab. Press the Menu key.
- **2** Select the calendar view for a particular day, week, or month.

# Utilities

### **Setting your alarm**

- **1** Select **Alarm Clock**.
- **2** If you want to add a new alarm, touch **Add Alarm**. There are preset alarms you can activate.
- **3** Touch to turn on the alarm. and set the time you want the alarm to sound. After you set the time, the GT540g will let you know how much time is left before the alarm sounds.
- **4** Choose a ringtone, and turn on Vibrate, if you want. Set the repeat.

The icons indicate the weekday you select.

- **5** Choose Label to name the alarm.
- **6** When the alarm sounds, you can snooze it for 10 minutes or dismiss it.
- **7** Touch  $\leftarrow$  , then return to the first alarm screen.
- **8** Touch and hold the clock on the screen, and different types of clocks will be displayed. Choose one of them.
- **9** You can delete all the alarms by pressing the Menu key and choose Delete alarm.

# **Using your calculator**

- **1** Select **Calculator** on the Utilities tab.
- **2** Touch the number keys to enter numbers.
- **3** For simple calculations, touch the function you want  $(+, -, x,$ or  $\div$ ), followed by  $=$ .
- **4** For more complex calculations, press the Menu key, touch the Advanced panel, then choose **sin, cos, tan, log, and so on**.

# **Quickoffice**

You can manage and view document files. The supported file types are PDF, DOC, TXT, XLS, and ZIP.

- **1** Choose Memory Card. You can see the files and folder list.
- **2** If you choose Recent Documents, files you recently viewed will be displayed.
- **3** Touch and hold any file, and the options Rename, Properties, and Delete will appear.
- **4** Choose a file, then press the Menu key to view the Open, Register, Update, Properties, and About options. There are additional options, depending on the file type.

**PDF:** Go To Page, Fit Page, Fit **Width** 

**DOC/TXT:** Search

**XLS:** Worksheet – Choose Summary View or Full View.

## **Voice recorder**

Use the voice recorder to record voice memos or other audio files.

### **Recording a sound or voice**

- **1** Touch **Voice Recorder**.
- **2** Touch **Record**.
- **3** Touch **to** to begin recording.
- **4** Touch **to** end recording.
- **5** Touch **Use As** to set as the **Phone Ringtone**.

## **Sending the voice recording**

- **1** Once you have finished recording, you can send the audio clip by touching **Share**.
- **2** The recording will be added to the message that you write and send normally.

# The Web

#### **Browser**

Browser gives you a fast, fullcolor world of games, music, news, sports, entertainment, and much more, right on your mobile phone. Wherever you are and whatever you're into.

# **Accessing the Web**

- **1** Select **Browser** on the Communication tab.
- **2** You will move to the website.

**NOTE:** Additional charges apply when connecting to these services and downloading content. Check data charges with your network provider.

# **Using the Web tool bar**

**Touch** to open the toolbar.

- **1** Touch **to** refresh the Web page.
- **2** Touch  $\Box$  to go forward one page.
- **3** Touch  $\Box$  to go backward one page.
- **4** Touch to Add/Show Bookmark, Show History, and Show Most Visited Site.
- **5** Touch **T** to open another website in a new window.
- **6** Touch  $\langle \circ \rangle$  to change the browser settings.

# **Using options**

#### **Press the Menu key to view options.**

- **Go –** Enter a Web address and go to that page.
- **Exit Close Browser.**
- **Find Page Marks all the** letters you enter.
- **Aa Select Text –** Touch and select the lines you want to copy. You can paste it to any input box.
- **Downloads** Show download history

### **More**

**• Bookmarks** – Add/Show Bookmark, Show History, and Show Most Visited Site.

- **• Window Overview** Show all your open windows.
- **• Page Info** Show page information.
- **• Share Page** Send page by Email or Messaging.
- **• Setting** Set browser settings.

### **Adding and accessing bookmarks**

For easy and fast access to your favorite websites, you can add bookmarks and save Web pages.

- **1** Select **Browser** on the Communication tab.
- **2** Select Menu, then select More > Bookmarks. Or press  $\sqrt{\ }$ . A list of your bookmarks will appear on the screen.
- **3** Select Add Bookmarks, then enter a name for the bookmark followed by its URL.
- **4** Press the Done button. Your Bookmark will now appear in the bookmark list.

**5** To access the bookmark, simply touch the bookmark, then touch Connect. You will be connected to the bookmarked page.

## **Changing Web browser settings**

Select Menu, then select More > Settings. Or press ... You can change the page layout (e.g., text size, text encoding), change the home page, manage cache, cookie, and security settings, and so on.

# **Settings**

Touch **Menu<sup>88</sup>** and select **Settings**.

### **Wireless controls**

Here, you can manage Wi-Fi and Bluetooth. Also, you can set VPN(Virtual Private Networks), mobile networks, airplane mode. **Wi-Fi –** Turn on Wi-Fi

**Wi-Fi settings** – Set network notification, or add a Wi-Fi network.

**NOTE:** "Wi-Fi Sleep Policy" is not included. When the phone enters screen lock, Wi-Fi is turned off. When the screen is on, Wi-Fi is turned on automatically. This reduces power consumption.

But, if an application is receiving data through Wi-Fi, Wi-Fi will not be turned off even after the phone screen is locked.

**Bluetooth** – Turn on Bluetooth.

**Bluetooth settings** – Set device name & discoverable, scan for Other Devices.

**VPN settings** - Set up and manage VPN(Virtual Private Networks).

**Mobile Networks** – Set options for roaming, network, and APNs.

**Airplane Mode** – After setting Airplane mode, all wireless connections will be disabled.

# **Call settings**

Set up voicemail and set other call settings. Please see "Call Settings."

**Sound and display Silent Mode** – All sounds are

turned off, except media and alarms.

#### **Sound settings**

**Silent Mode** – Turn on to silence all sounds, except media & alarms.

**Ringer Volume** – Set volume for incoming calls and other notifications.

**Media Volume** – Set volume for

music and videos.

**Phone Ringtone** – Set default ringtone.

**Phone Vibrate** – Set to vibrate for incoming calls.

**Notification Ringtone** – Set default notification ringtone.

**Audible Touch Tones** – Set to sound when you use the keypad.

**Audible Selection** – Set to sound when you make a screen selection.

**Vibration Feedback** – Set to use vibration feedback.

**SD Card Notification** – Disable SD card notification sounds.

#### **Display settings**

**Orientation** – Set to switch orientation automatically when you rotate the phone.

**Animation** – Set to display an animation when you open or close windows.

**Brightness** – Adjust the brightness of the screen after you turn off Luminance Sensor Mode.

**Screen Timeout** – Set the time for screen timeout.

#### **Data synchronization**

Select which applications are synchronized.

#### **Backup & Restore**

**Orange** Auto-sync **Contacts** Calendar Set profile Setprofile

# **Security & location**

My location sources

#### **Use Wireless Networks** –

View locations using wireless networks.

**Enable GPS Satellites** – Default setting to accurate to street level when locating.

**Share with Google** - Allow Google

# **Settings**

**Screen unlock pattern** – Set unlock pattern to secure your phone.

# **SIM card lock**

Set up SIM card lock or change SIM PIN.

## **Visible passwords**

Displays the password while you type.

### **Applications**

You can manage applications and set up quick launch shortcuts.

**Unknown Sources** – Default setting to install non-Market applications.

**Quick Launch** – Set keyboard shortcuts to launch applications. Choose to view default quick launch applications and set other quick launch applications.

**Manage Applications** – Manage and remove installed applications.

**Development** – Set options for application development, such as USB Debugging, Stay Awake, and Allow Mock Locations.

#### **SD card & phone storage USB Connection Mode** – Mass storage only.

**SD Card** – Check total space and available space. Touch Unmount The SD Card for safe removal. Format the SD card, if necessary.

**Internal Phone Storage** – Check the available space. Choose Factory Data Reset if you want to delete all data from the phone.

### **Date and time**

Set date, time, time zone, and formats.

### **Locale and text**

Set local language and region, text input, and autocorrect options.

## **About phone**

View legal information, and check phone status and software version.

### **DivX VOD registration**

Generate a DivX VOD registration code.

Please visit http://vod.divx.com/ for registration and technical support.

# Wi-Fi

Wireless Manager allows you to manage Internet connections your phone's Wi-Fi (a wireless LAN). It allows the phone to connect to local wireless networks or access the Internet wirelessly. Wi-Fi is faster and has a greater range than Bluetooth wireless technology. It allows fast emailing and Internet browsing. **NOTE:** The GT540g supports WEP and WPA-PSK/2 security. If your Wi-Fi service provider or network administrator sets encryption for network security, fill in the key in the pop-up window. If encryption is not set, this pop-up window will not be shown. You can obtain the key from your Wi-Fi service provider or network administrator.

#### **1. How to set up Wi-Fi**

- **1** Touch Wi-Fi on the Settings tab, then turn Wi-Fi on.
- **2** AP (Access Point) Search
	- Searches for which AP it can connect to.
- **3** AP Connect
	- Connects to the desired AP from the AP search list.
	- If the AP is security type WEP or WPA-PSK/2, enter the security key.

#### **2. Wi-Fi network profile support**

- **1** Wi-Fi profile support (how to connect to a frequently used AP or hidden AP)
	- 1) If the AP does not appear in the search list, you can connect to it by saving it as a profile.
- 2) Saving a frequently used AP as a profile makes it easier to enter the security key when connecting to an AP with that security type.
- 3) If the AP does not support DHCP, you can connect to the AP using a static IP address.
- **2** Description of each field in the Wi-Fi profile.
	- 1) Network Name: SSID (ID)
	- 2) Security Type: WEP and WPA-PSK/2 support.
	- 3) Security Key: Saves the security key.
	- 4) IP/DNS Setting: This allows you to set to Automatic or Static, depending on whether the AP supports DHCP.

For Static, enter the field value of the IP address and DNS server to use with the static IP address when connecting.

- **3** How to save the Wi-Fi profile
	- 1) Select the Add Wi-Fi Network menu at the bottom of Wi-Fi Networks, then enter the SSID and Security Type.
	- 2) After connecting to an AP with this security type, the profile will be saved automatically.

#### **3. How to obtain the MAC address**

To set up a connection in some wireless networks with MAC filters, you may need to enter the MAC address of your GT540g into the router.

- **1** You can find the MAC address in the following user interface:
- **2** Settings > Wireless controls > Wi-Fi Settings > Menu > Advanced > MAC Address

# Software update

## **Software update**

#### **LG Mobile Phone Software Update Program**

For more information on installing and using this program, please visit http://update. lamobile.com.

This feature allows you to update your software to the latest version quickly and conveniently over the Internet without visiting our service center.

Since the mobile phone software update program requires your full attention throughout the update process, please make sure you check all the instructions and notes that appear at each step before moving on to the next step. Please note that removing the USB data communication cable or batteries during the update process may seriously damage your mobile phone. As the manufacturer assumes no responsibility for loss of data during the update process,

you are advised to back up any important information in advance for safekeeping.

**DivX Mobile <b>DIVX** 

ABOUT DIVX VIDEO: DivX® is a digital video format created by DivX, Inc. This is an official DivX Certified device that plays DivX video. Visit **www.divx.com** for more information and software tools to convert your files into DivX video.

ABOUT DIVX VIDEO-ON-DEMAND: This DivX Certified® device must be registered in order to play DivX Video-on-Demand (VOD) content. To generate the registration code, locate the DivX VOD section in the device setup menu. Go to **vod.divx.com** with this code to complete the registration process and learn more about DivX VOD.

### **DivX Certified to play DivX® video up to 320 x 240**